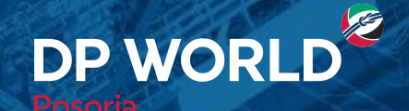

## Solicitud de Ingreso de Vacíos **DP World Posorja - DPOnline**

Creando el Futuro, Ahora.

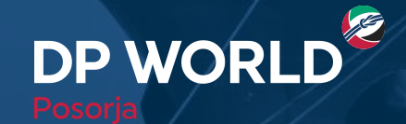

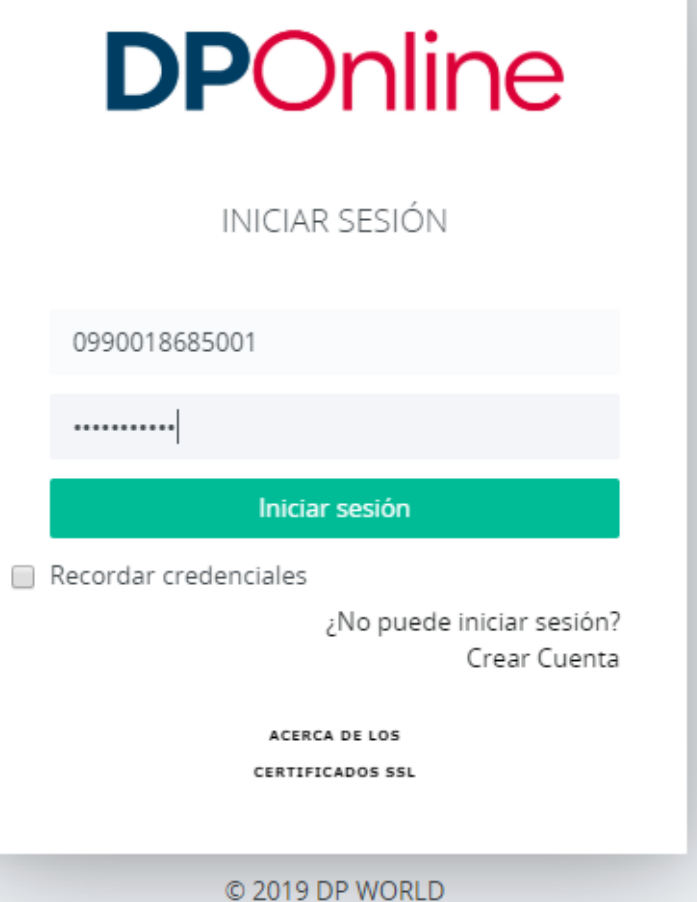

¿Cómo realizamos la solicitud de ingreso de un vacío?

• Ingresamos al portal con nuestro usuario y contraseña.

## Creando el Futuro, Ahora.

2

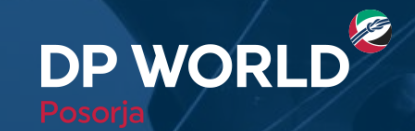

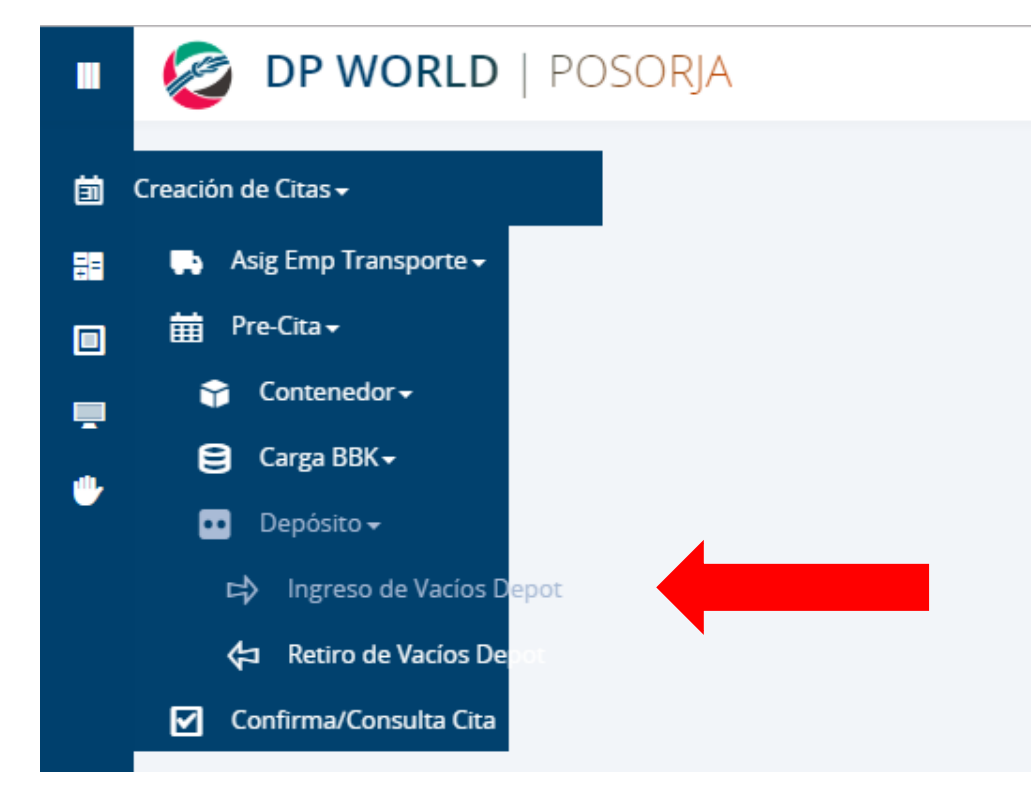

EF EF TE

- Escogemos "Creación de Citas".
- Dentro de la opción de "Pre-Cita", desplegamos el botón "Depósito".
- Seleccionamos "Ingreso de Vacíos Depot".

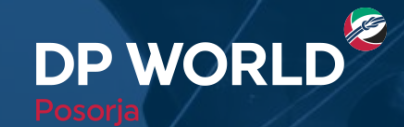

Puerto de **Aguas Profundas** en Posorja

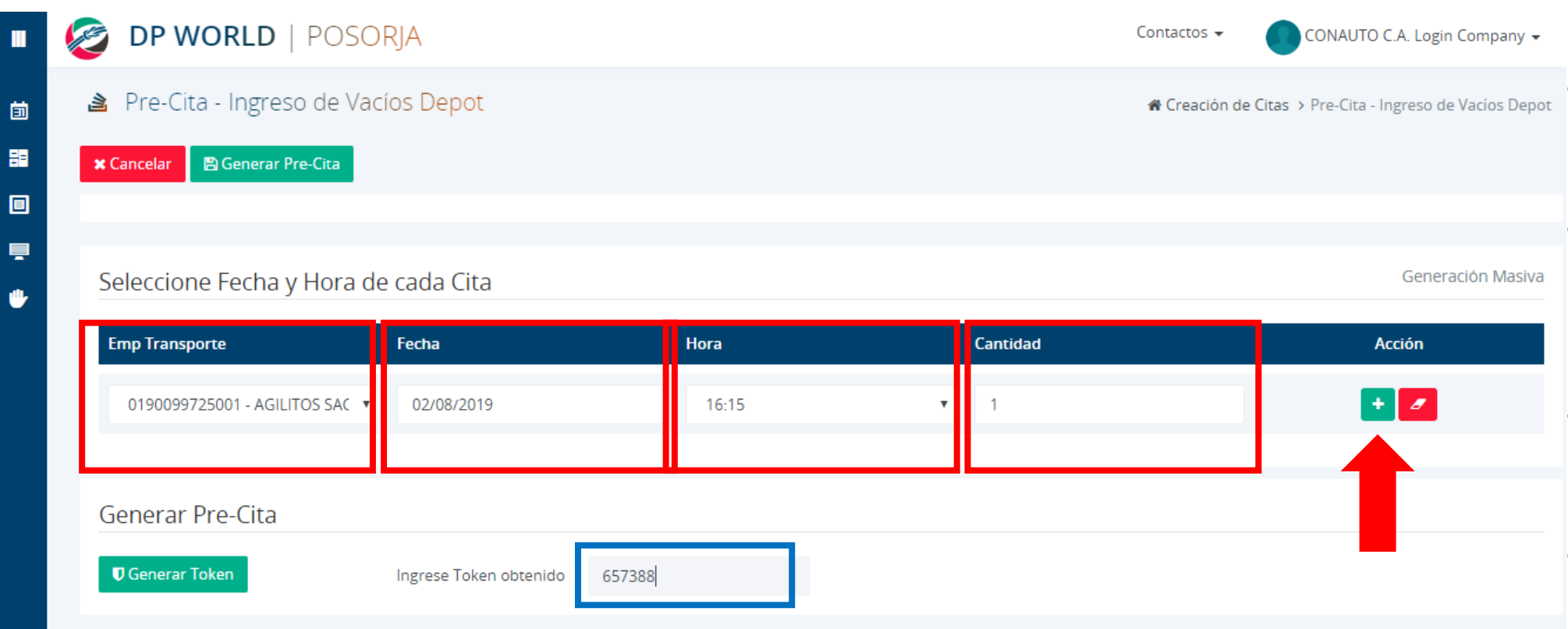

HE ELECTRIC

- Llenamos los campos enmarcados en rojo.
- Generamos el Token y lo colocamos en el campo seleccionado en azul.
- Damos click en el botón señalado por la flecha roja.
- Damos click en "Generar Precita".

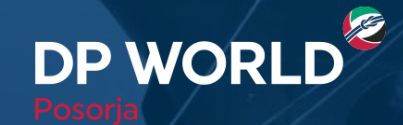

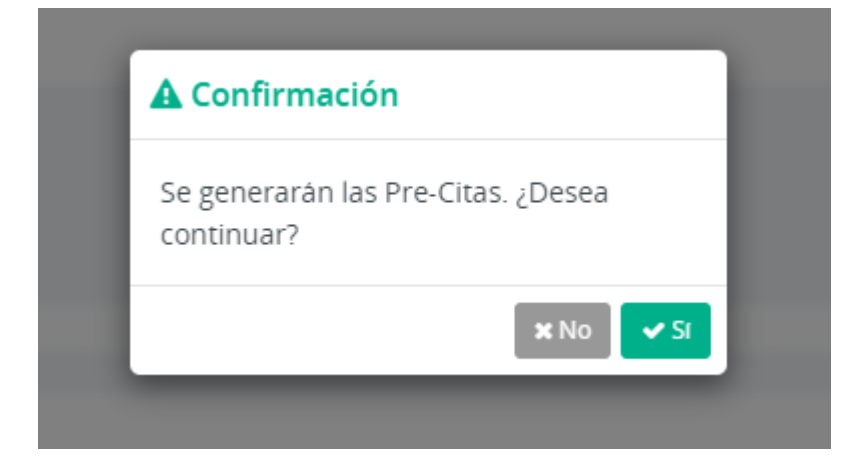

• Damos click en Sí.

A Mensaje del Sistema

◆ Procesado con éxito. Número(s) de Precita(s) generada(s): 2006.

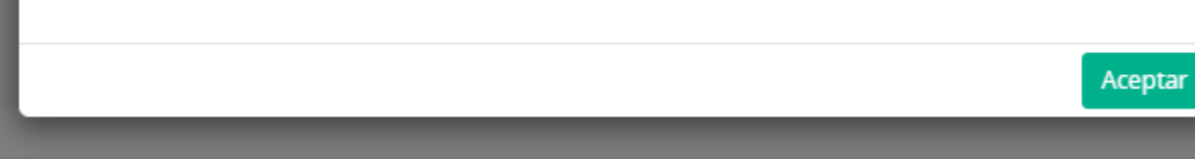

FF FF FF

• Guardamos el número de Precita generado y damos click en aceptar.

- **6 PACK** 4

Creando el Futuro, Ahora.

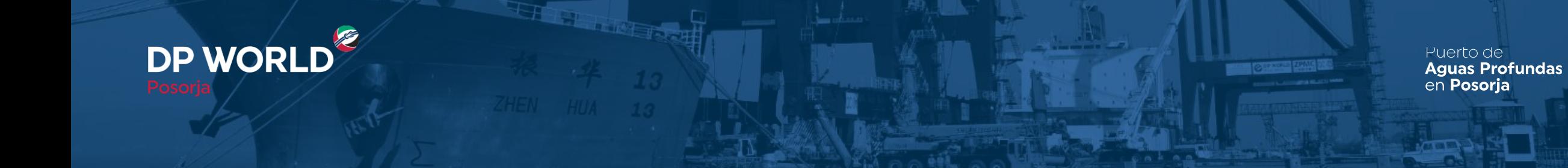

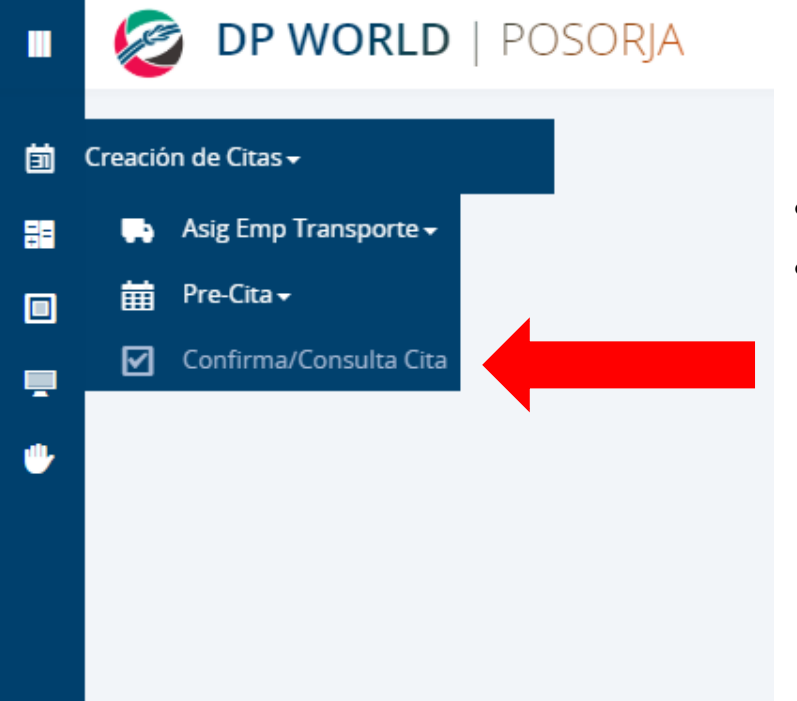

- Escogemos "Creación de Citas".
- Dentro de la opción de "Creación de Citas", seleccionamos "Confirmar/Consultar Cita".

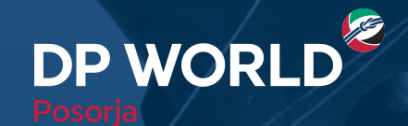

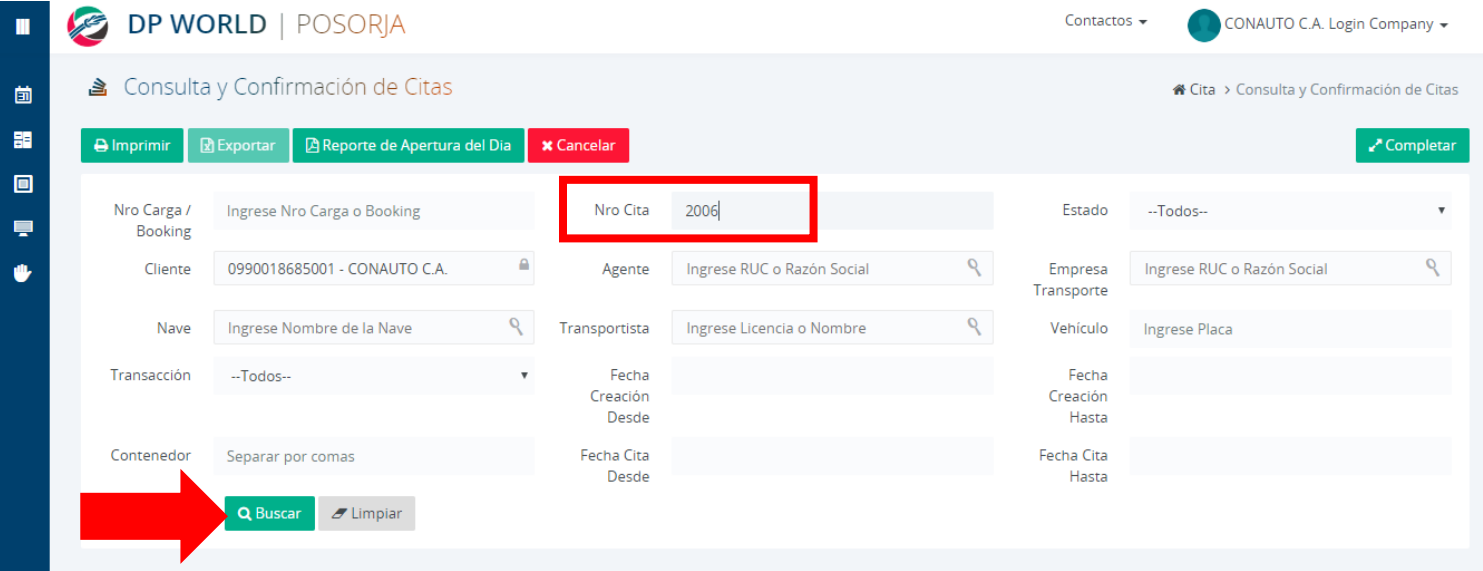

- Colocar el número generado en la precita en el campo "Nro. Cita".
- Damos click en Buscar.

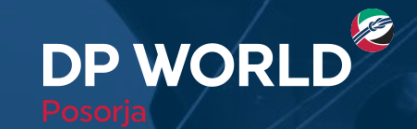

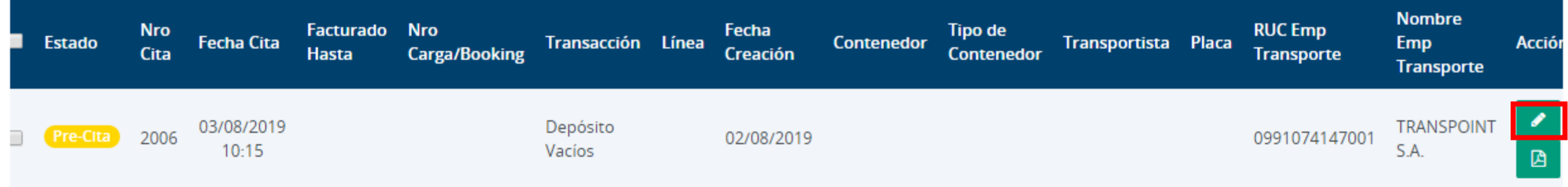

- Se nos va a desplegar la ventana anterior.
- Damos click en el ícono del lápiz.

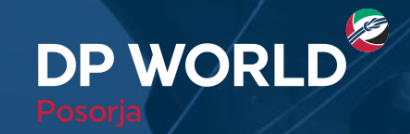

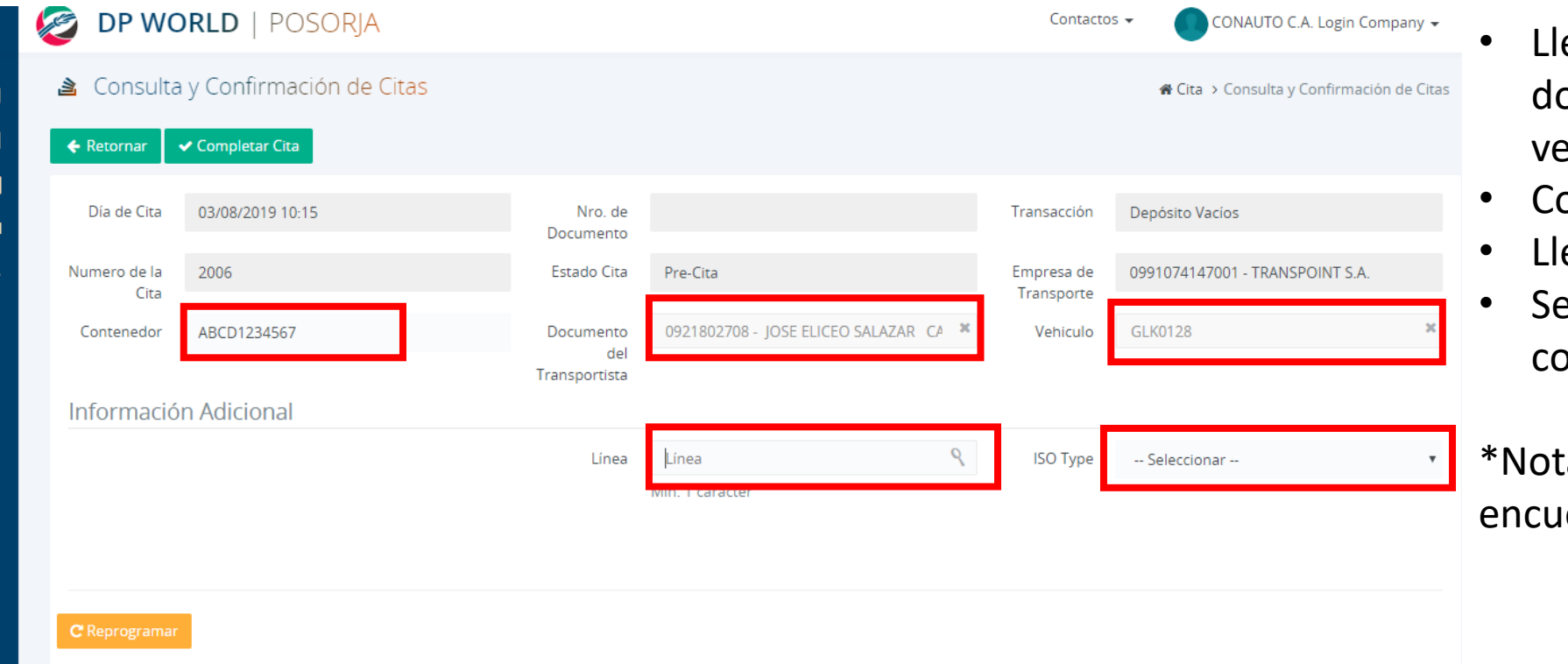

- enamos los campos de contenedor, ocumento del transportista y ehículo.
- ompletamos la cita.
- enamos la línea naviera.
- eleccionamos el ISO Type del ontenedor.

ta: La tabla de los ISO Types se entran al final de la presentación.

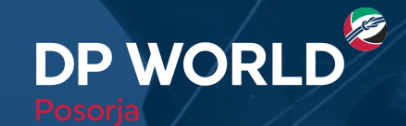

**CONTRACT** 

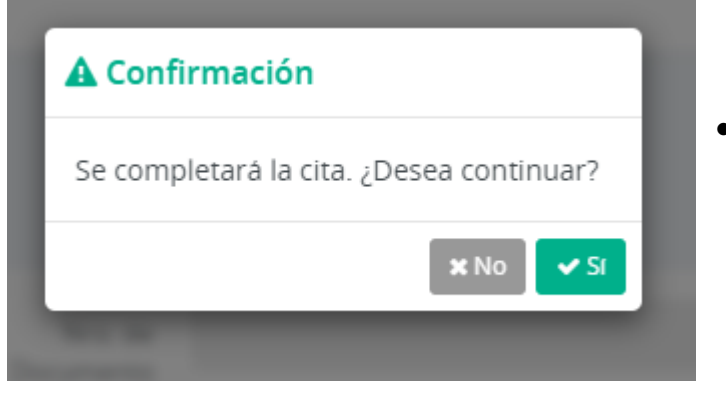

• Damos click en Sí.

THE BLEET

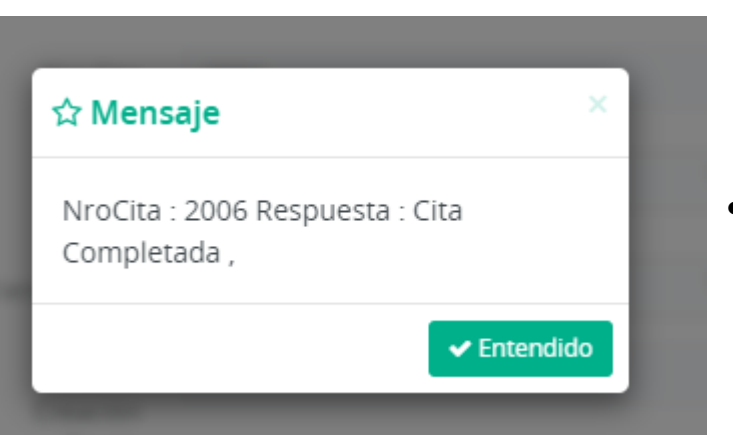

• Guardamos el número de cita generado.

## Creando el Futuro, Ahora.

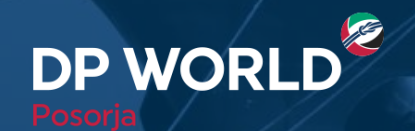

**BUT OF BUT HANK** 

## **ISO Types**

FI FLIT

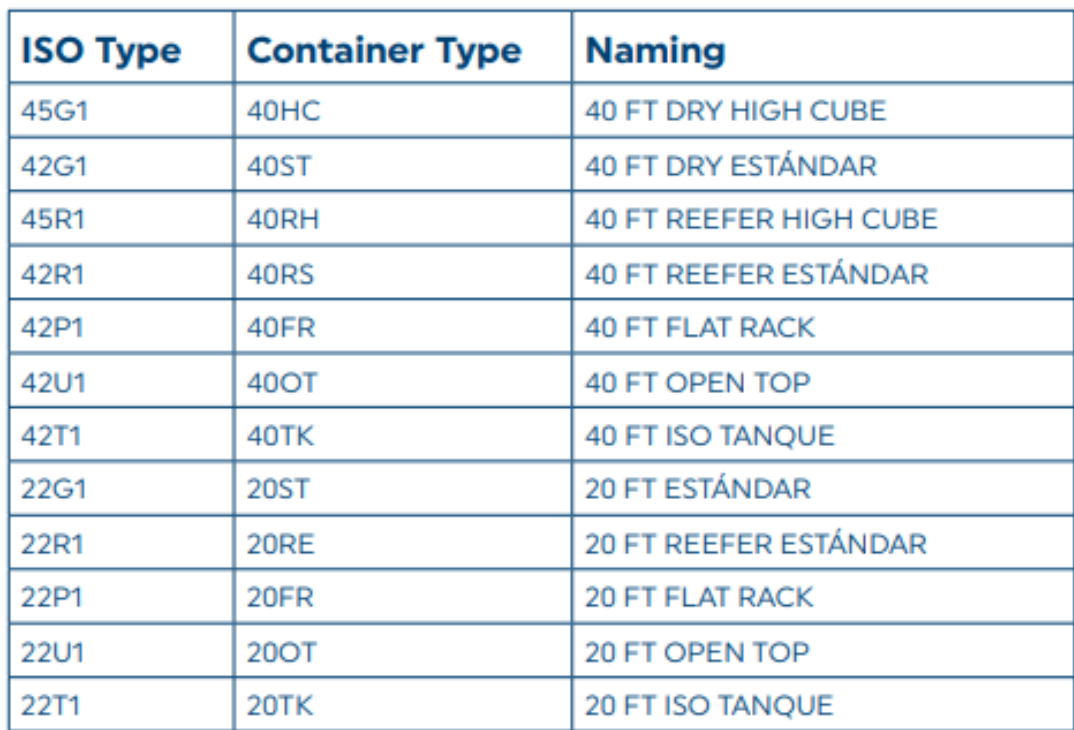